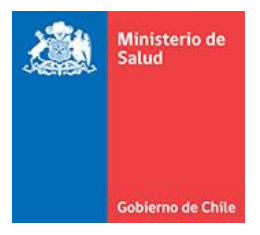

Sistema cometido Funcional Ministerio de Salud

# **MANUAL DE SISTEMA COMETIDO FUNCIONAL**

### **Ministerio de salud**

Gobierno de Chile - 2017

Autor:

**RUBÉN AGUILERA**

SANTIAGO, CHILE. 2017

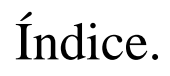

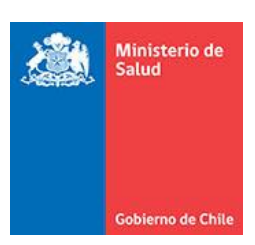

### Índice.

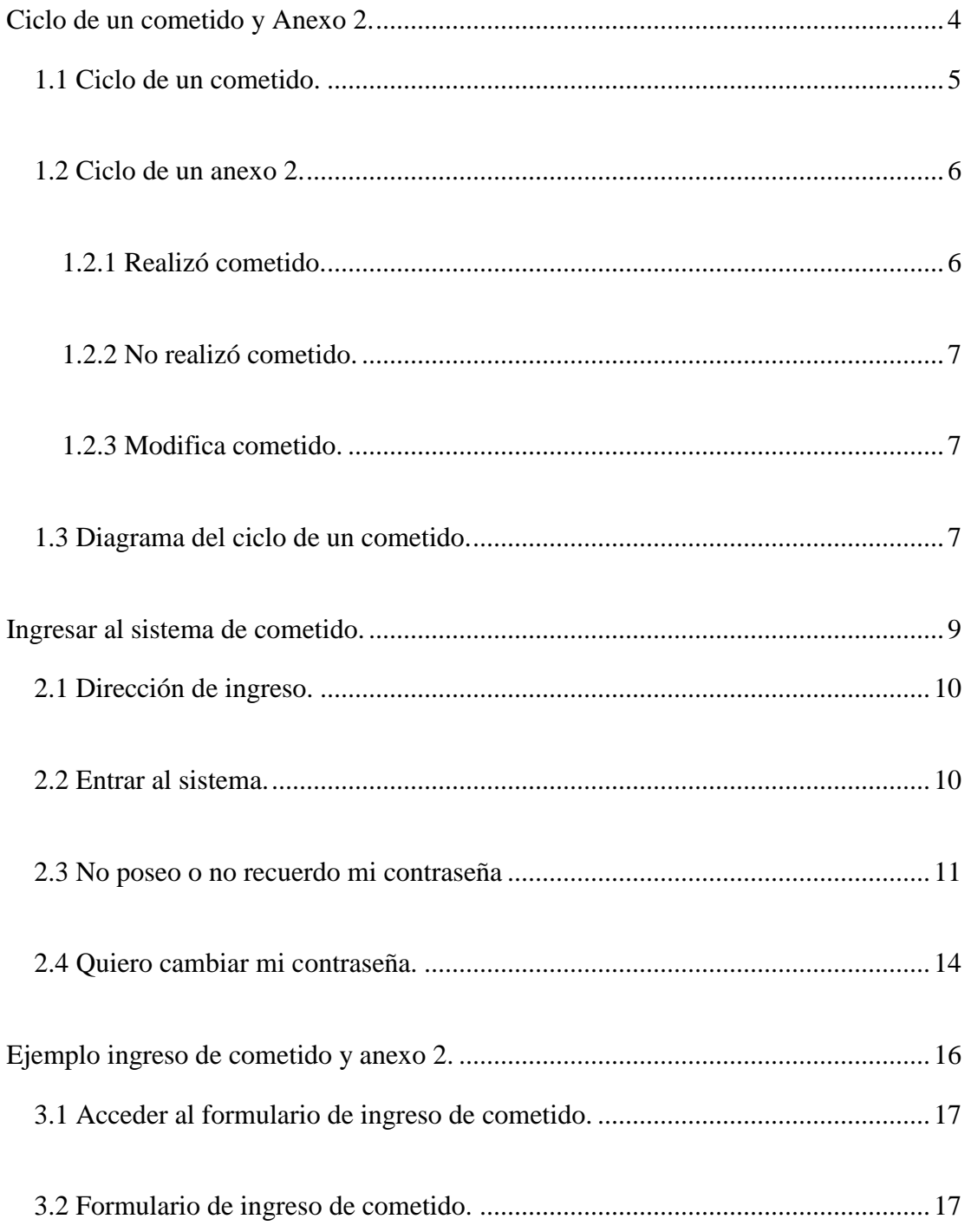

## Índice.

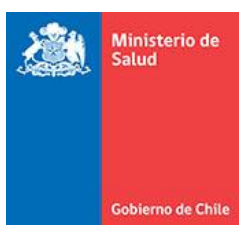

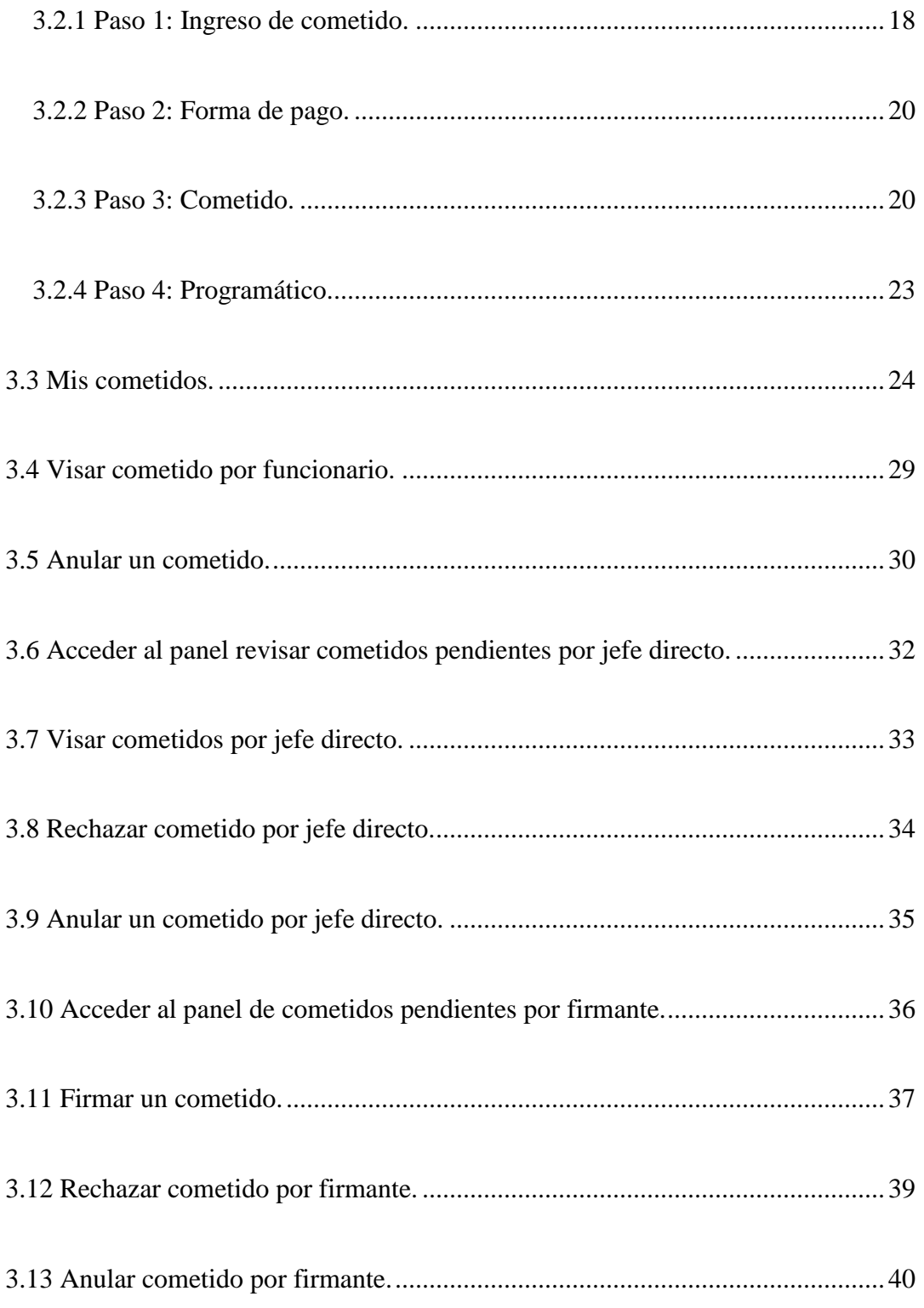

## Índice.

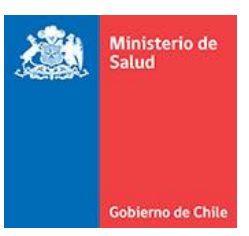

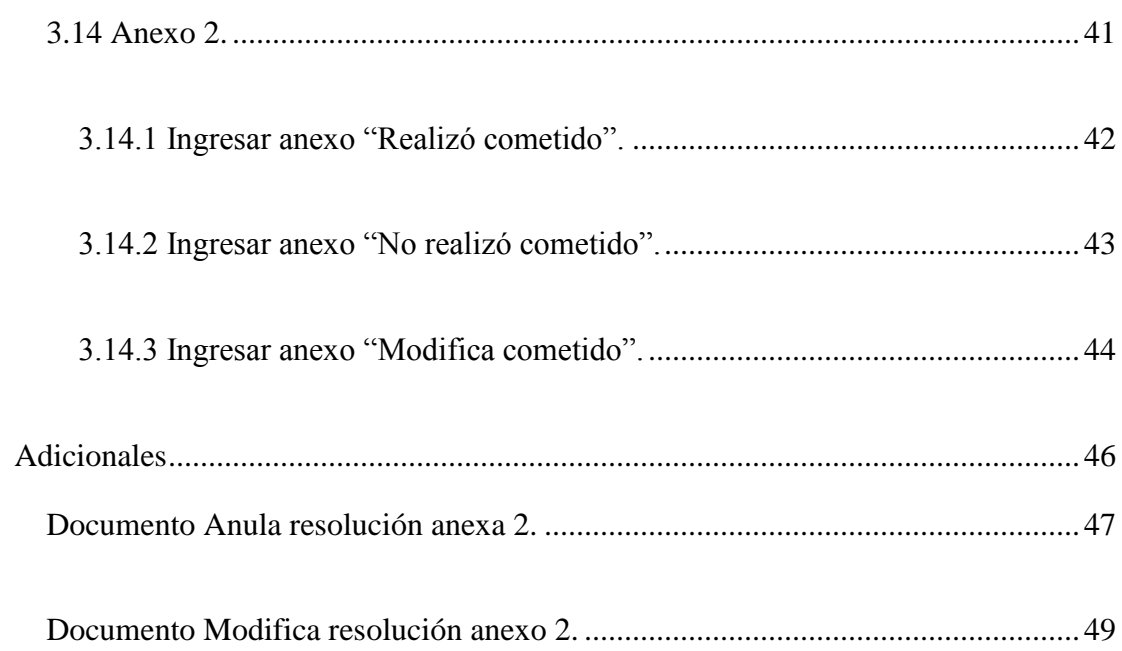

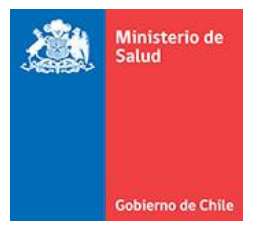

# **Capítulo I**

## <span id="page-4-0"></span>**Ciclo de un cometido y Anexo 2.**

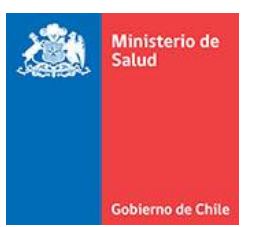

#### <span id="page-5-0"></span>**1.1 Ciclo de un cometido.**

El proceso de ingreso de un cometido, se puede iniciar tanto por el funcionario que va a realizar el cometido, como por la secretaría que se encuentre asignada al mismo departamento y/o unidad, sin embargo, estos tienen una diferencia, ya que los cometidos ingresados por la secretaria, deben ser aprobados luego por el funcionario, en cambio los que son ingresados directamente por el funcionario, se ingresan como aprobados por este, y quedan inmediatamente como pendiente por jefe directo.

El jefe directo, se asigna al momento de ingresar un cometido, y tiene la facultad para solicitar la modificación del viático, en caso de que este considere que los datos ingresados en el cometido son incorrectos o se deba agregar información adicional, anular un cometido en caso de que este considere que el cometido no debe seguir en curso, y finalmente visar un cometido en caso de que este apruebe el cometido del funcionario para que siga su flujo, cabe mencionar que una vez visado el cometido, este reserva el monto del cometido del presupuesto que posee el departamento.

Luego, el viático se derivará a los firmantes correspondientes, según el centro de responsabilidad al que pertenezca el funcionario del cometido, a diferencia del jefe directo, los firmantes no se seleccionan. El firmante, al igual que un jefe directo, puede solicitar la modificación o anular un cometido, con la diferencia de que el

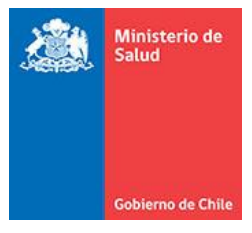

dinero reservado para el cometido, se libera y se devuelve al presupuesto del centro de costo.

Una vez el cometido sea firmado, este se enumera, y queda habilitado para ser pagado, para esto tesorería deberá generar la nómina de pago, y subirla al portal del Banco Estado. Una vez el cometido sea pagado, se enviará un correo por parte del sistema de cometido, informando del estado de pago.

#### <span id="page-6-0"></span>**1.2 Ciclo de un anexo 2.**

Un anexo 2, es aquel documento que identifica qué ocurrió con el cometido del funcionario, este puede tener 3 casos posibles:

- Realizó cometido: cuando el cometido se realizó de acuerdo a lo que ingresó el funcionario, sin cambio alguno.
- No realizó cometido: cuando el cometido se anuló a raíz de algún evento o situación.
- Modifica cometido: cuando el cometido se realizó, pero no completamente de acuerdo a lo ingresado en el principio.

#### <span id="page-6-1"></span>**1.2.1 Realizó cometido.**

Cuando se ingresa un anexo 2 de tipo "Realizó cometido", este se deriva al jefe directo, quien al visarlo finalizará el ciclo del cometido, ya que este no requiere aprobación de un firmante.

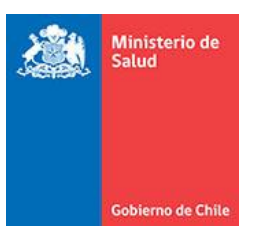

#### <span id="page-7-0"></span>**1.2.2 No realizó cometido.**

Al ingresar un anexo 2 de tipo "No realizó cometido", este se deriva al jefe directo, quien deberá visarlo y posteriormente se derivará al firmante, generando con la aprobación, un número de resolución que anula el cometido original, y habilitará que el funcionario reintegre el monto que se le hubiese pagado.

#### <span id="page-7-1"></span>**1.2.3 Modifica cometido.**

Al ingresar un anexo 2 de tipo "Modifica cometido", se genera el mismo procedimiento anterior, dándose dos casos:

- En caso de que se deba pagar un diferencial a favor del funcionario
- En caso de que se deba reintegrar un diferencial a favor de la institución

#### <span id="page-7-2"></span>**1.3 Diagrama del ciclo de un cometido.**

Para su mejor comprensión, se presenta el siguiente diagrama, con los pasos anteriormente descritos.

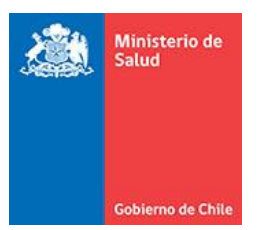

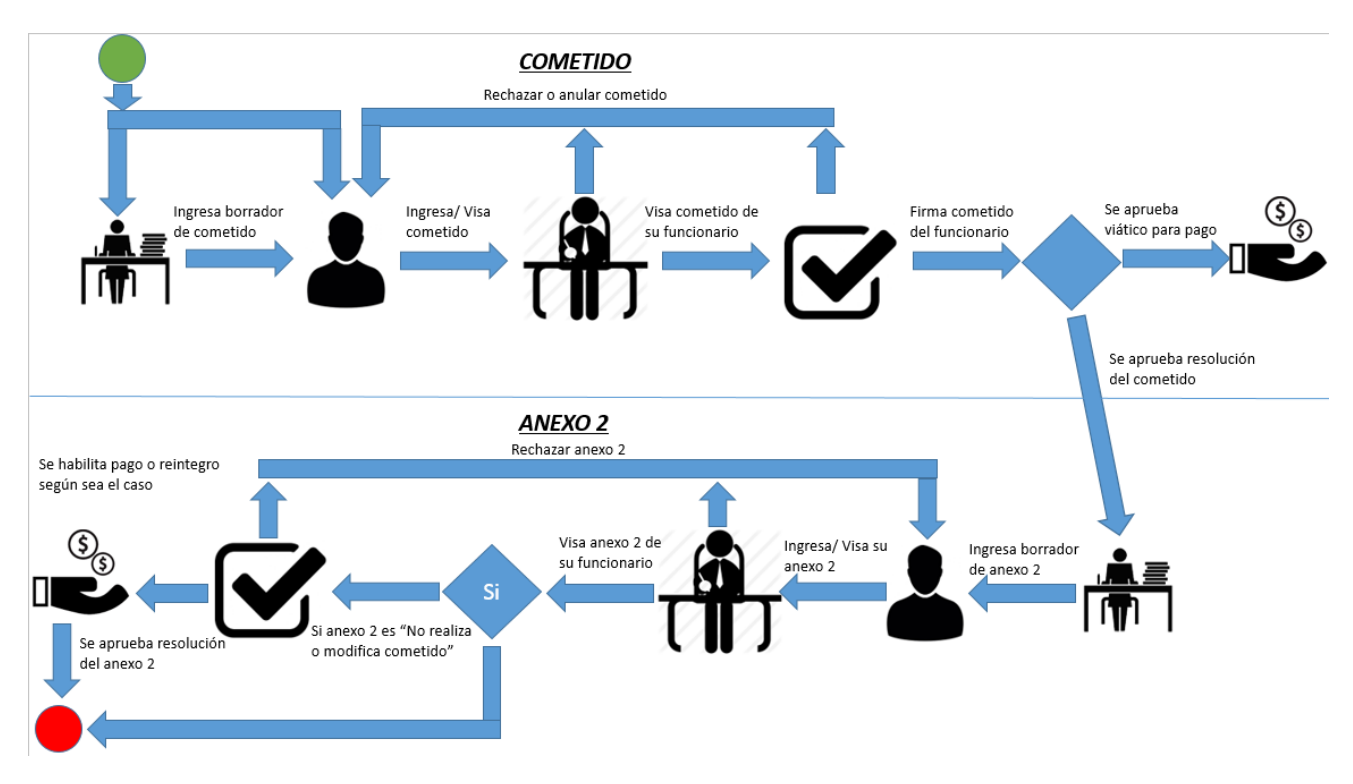

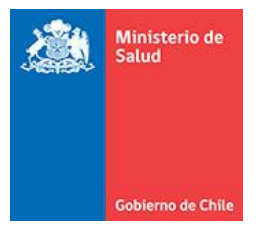

# **Capítulo II**

## <span id="page-9-0"></span>**Ingresar al sistema de cometido.**

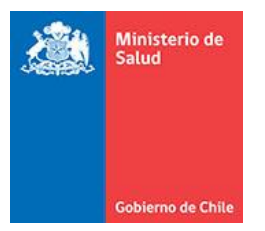

#### <span id="page-10-0"></span>**2.1 Dirección de ingreso.**

Para ingresar al sistema de cometido, el funcionario debe acceder a través de un navegador web a "cometido.minsal.cl", donde se desplegará el siguiente portal:

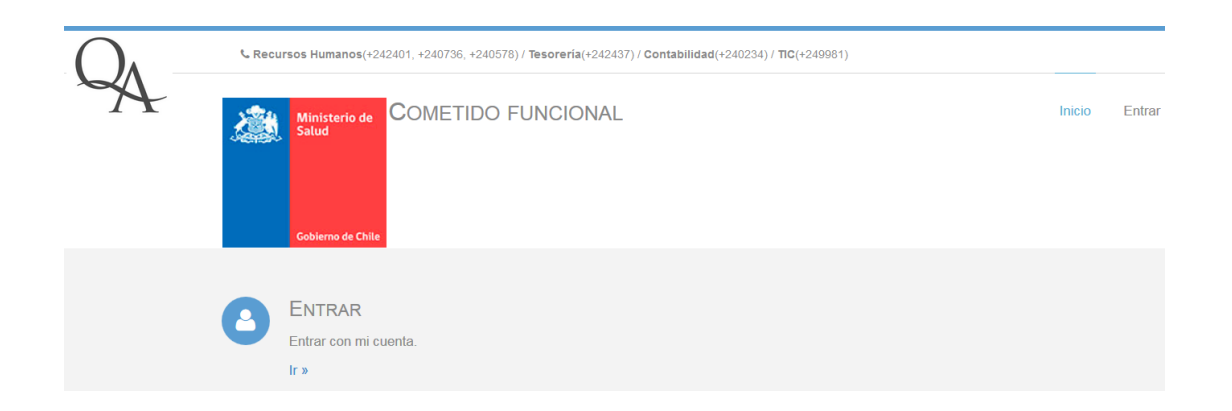

Nota: Es recomendable usar como navegador web "Google Chrome" o "Firefox"

#### <span id="page-10-1"></span>**2.2 Entrar al sistema.**

Una vez en el panel de ingreso, el funcionario deberá presionar el link "Entrar", donde será re direccionado al siguiente panel.

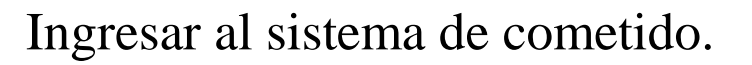

Ministerio de<br>Salud

Gobierno de Chil

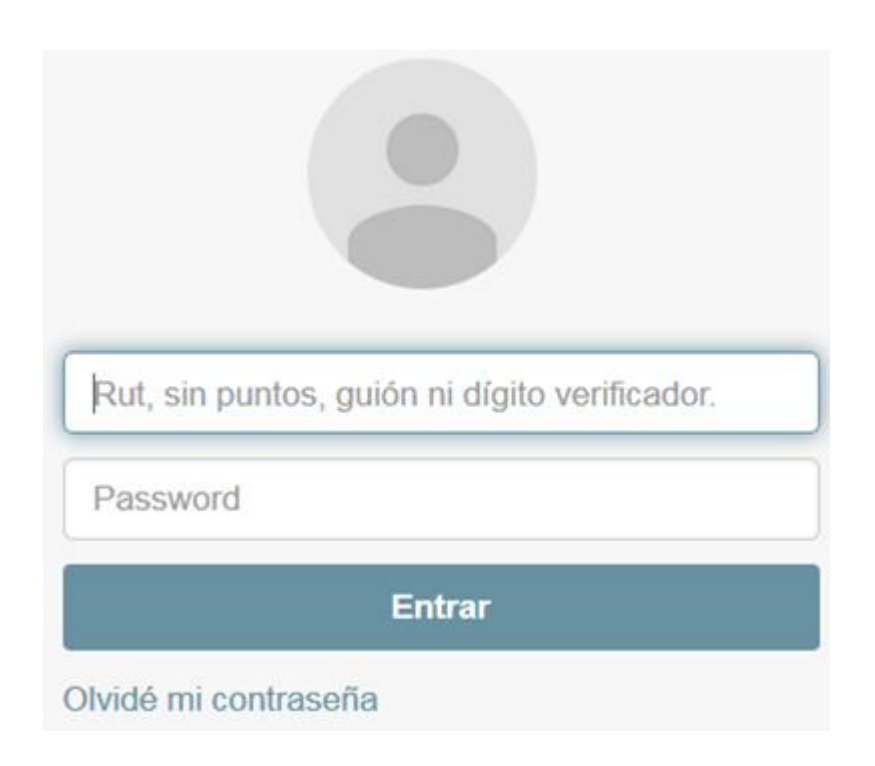

Para acceder, el funcionario debe ingresar su Rut (sin puntos, guion ni dígito verificador, ejemplo si el Rut es 17.123.456-7, deberá ingresar 17123456), su contraseña, y presionar el botón "Entrar", lo que lo redireccionará al panel de inicio de cometido.

#### <span id="page-11-0"></span>**2.3 No poseo o no recuerdo mi contraseña**

En caso de que funcionario no posea una contraseña o no la recuerde deberá presionar el link "olvidé mi contraseña", lo que lo redireccionará al siguiente panel.

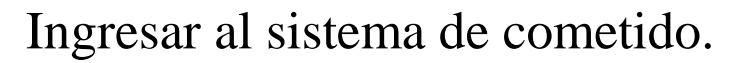

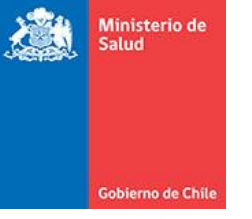

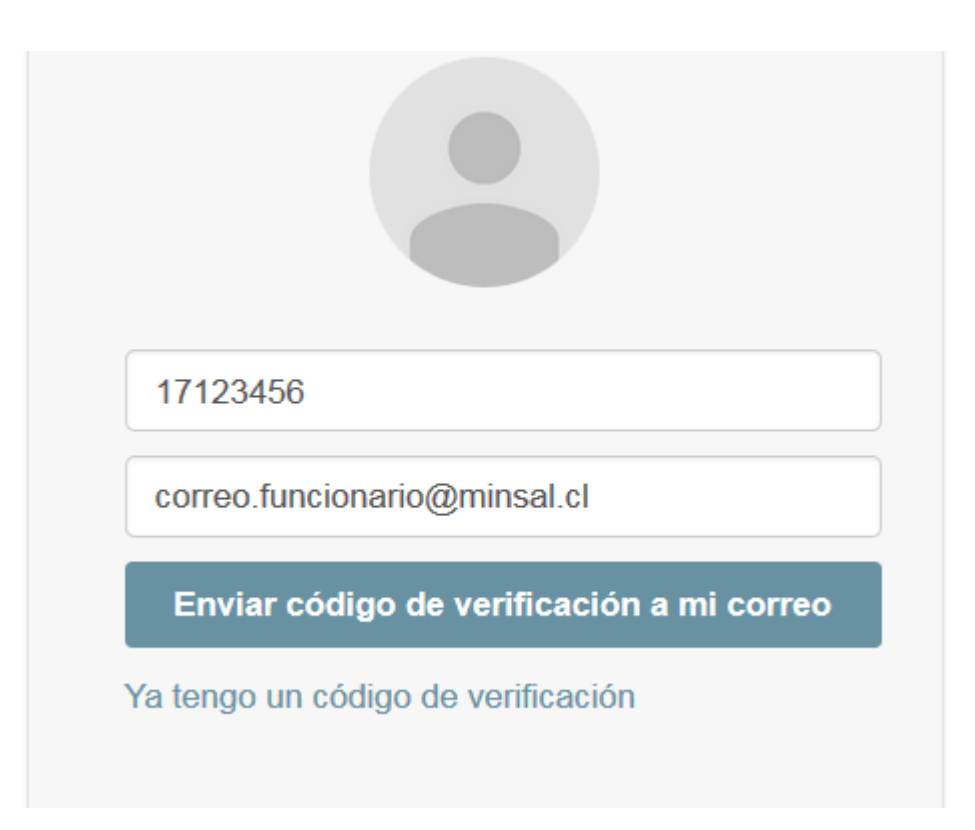

En este panel, el funcionario deberá ingresar su Rut (sin puntos, guion ni dígito verificador), su correo institucional y presionar el botón "Enviar código de verificación a mi correo", lo cual enviará un correo electrónico al funcionario con el "Código" necesario para poder generar una contraseña nueva.

Nota: En caso de que se presentase el mensaje al presionar el botón, "El correo ingresado no está asociado a la cuenta del funcionario indicado, debe regularizar su situación con recursos humanos", el funcionario deberá llamar a Recursos Humanos,

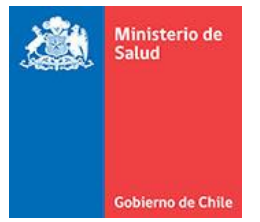

Cuando el "Código de verificación" sea enviado al correo del funcionario, este será redireccionado al siguiente panel, donde deberá ingresar su Rut (sin puntos, guion ni dígito verificador), el código enviado a su correo y su nueva contraseña dos veces para evitar errores.

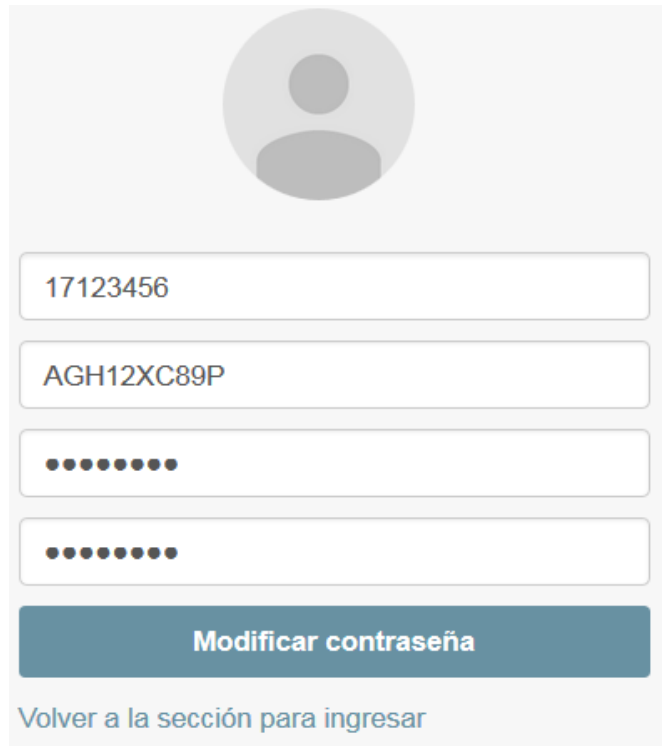

Nota: Las contraseñas deben cumplir la política de seguridad de Minsal, es decir deben poseer a lo menos una letra mayúscula, otra minúscula y a seis caracteres en total como mínimo.

Cuando todos los campos sean ingresados correctamente, el sistema indicará que la contraseña fue modificada, y el funcionario podrá hacer uso de esta para acceder al sistema cuando lo necesite, adicionalmente el sistema de cometido actualizará la contraseña del sistema SIGED.

#### <span id="page-14-0"></span>**2.4 Quiero cambiar mi contraseña.**

En caso de que el funcionario desee cambiar su contraseña, este deberá acceder a la opción "Mi cuenta", presionando el ícono con forma de engranaje en la parte superior derecha del panel de cometido como se presenta a continuación.

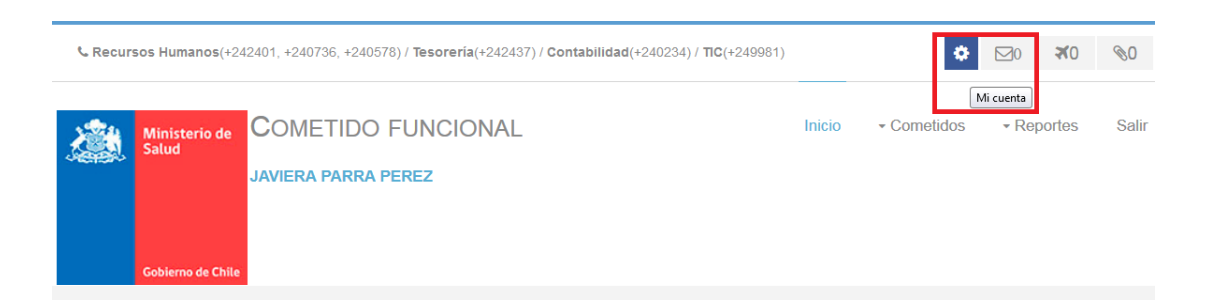

Una vez dentro, se desplegará el panel de cambio de contraseña como se presenta en la siguiente figura, donde deberá ingresar su contraseña actual, y su nueva contraseña dos veces para evitar errores, que también deben cumplir la política de seguridad de Minsal (teniendo a lo menos una letra mayúscula, una letra minúscula, y seis caracteres en total como mínimo). Una vez ingresado los campos, el funcionario deberá presionar el botón "Modificar contraseña" lo que actualizará su registro en el sistema de cometido, y adicionalmente cambiará su contraseña del sistema SIGED.

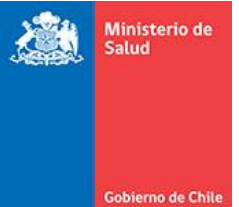

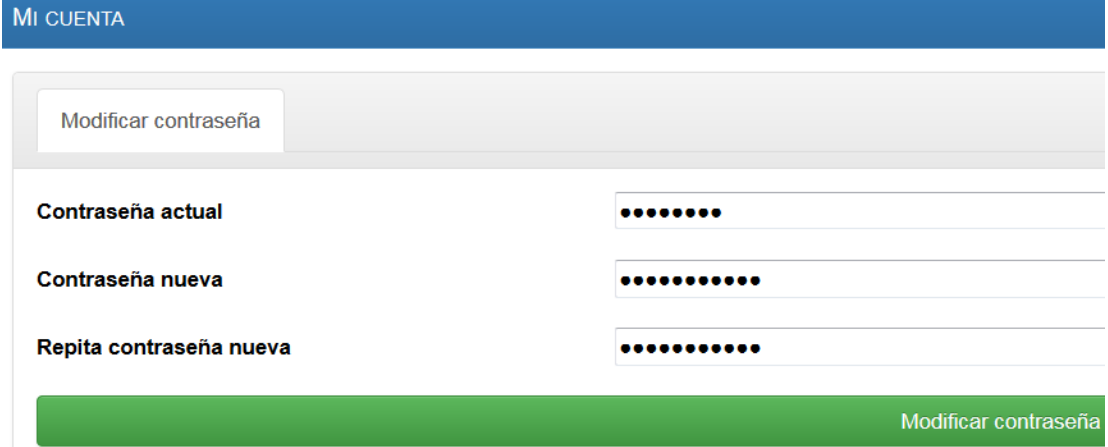

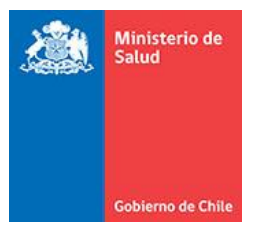

# **Capítulo III**

# <span id="page-16-0"></span>**Ejemplo ingreso de cometido y**

## **anexo 2.**

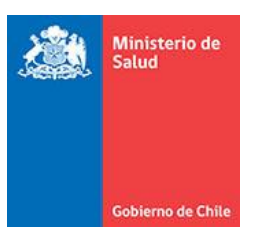

#### <span id="page-17-0"></span>**3.1 Acceder al formulario de ingreso de cometido.**

Para acceder al formulario de ingreso de cometido, puede hacer uso de dos vías, acceder desde el menú de la cabecera, presionando la opción "Cometidos" y luego "Ingresar cometidos", o presionando el acceso rápido de la página de inicio "Ingresar nuevo cometido", como se presenta a continuación.

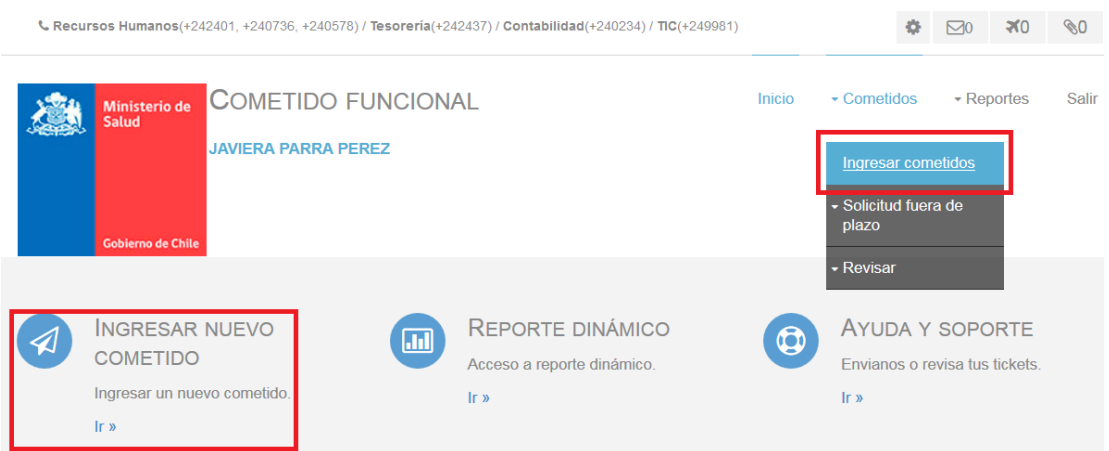

#### <span id="page-17-1"></span>**3.2 Formulario de ingreso de cometido.**

El formulario de ingreso de cometido presentado en la siguiente figura, consta de cuatro pasos:

- Ingreso de cometido: Donde se especifican los datos del funcionario asociado al cometido.
- Forma de pago: Especiando la forma de pago del cometido.
- Cometido: Identificando los datos del cometido.

 Programático: Permitiendo asociar el cometido a un requerimiento, para generar su financiamiento.

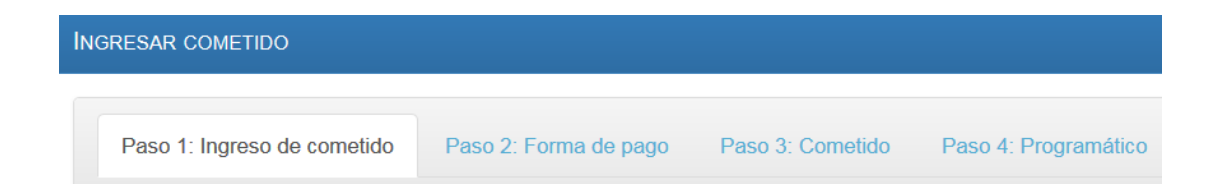

Nota: Si al ingresar al formulario de ingreso de cometido, solo se despliega el paso 1, quiere decir que el funcionario al cual se le asociará el cometido, no posee los datos mínimos necesarios para ingresar un cometido, en este caso, el paso 1 marcará en rojo todos aquellos datos faltantes, y deberá contactarse con Recursos Humanos, indicando la situación, y datos faltantes de la cuenta, para que el funcionario sea actualizado y pueda proceder normalmente con el ingreso del cometido.

#### <span id="page-18-0"></span>**3.2.1 Paso 1: Ingreso de cometido.**

En este paso, el funcionario verá todos sus datos cargados por recursos humanos, y podrá cambiar solamente su anexo y correo electrónico en caso de que estos estén incorrectos Esta acción notificará por medio de un correo electrónico Recursos Humanos, para que estos actualicen su plataforma y así el cambio sea reflejado también en otros sistemas.

Nota: Si algún campo ingresado no concuerda con el contrato del funcionario, antes de ingresar el cometido, debe contactarse con Recursos Humanos, para regularizar la situación, una vez esto sea solventado podrá proceder a ingresar el cometido.

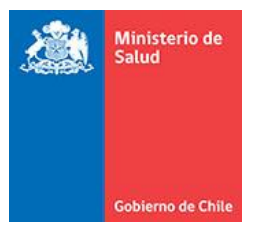

#### El formulario del paso 1, se presentan en la siguiente figura.

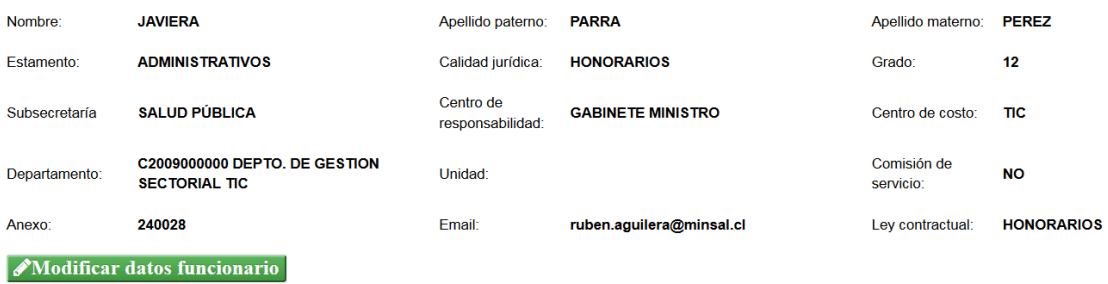

Adicionalmente, las secretarias cuentan con la opción de poder ingresar cometidos a cualquier funcionario que dependa de ella, para esto contará con una lista desplegable adicional donde aparecerán todos los funcionarios asignados como se presenta a continuación.

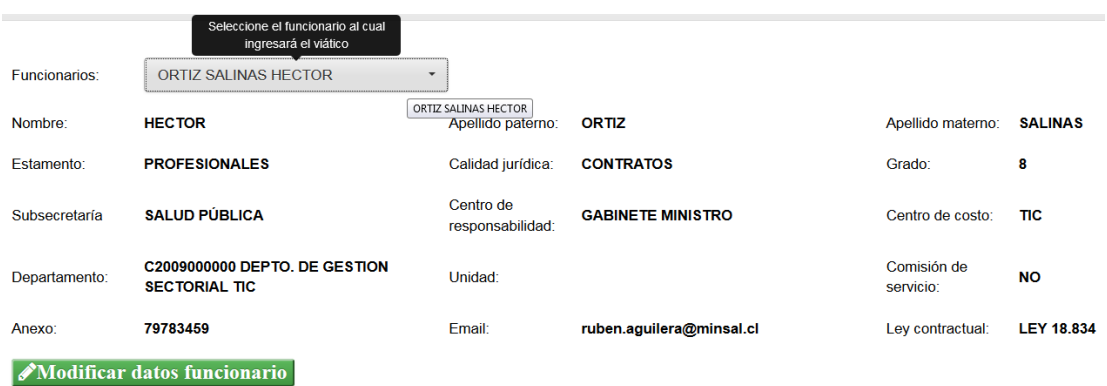

Nota: En caso de que no aparezca en la lista desplegable algún funcionario que sí debiese estar asignado o el sistema indica "No se ha recibido ningún funcionario", debe contactarse con Recursos Humanos, indicando el nombre completo, Rut y perfil de la secretaria, además del nombre completo y Rut del o los funcionarios faltantes.

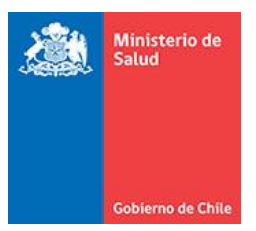

#### <span id="page-20-0"></span>**3.2.2 Paso 2: Forma de pago.**

En el paso 2, aparecerá precargada por defecto la cuenta presente en los sistemas de Recursos Humanos, como se presenta a continuación.

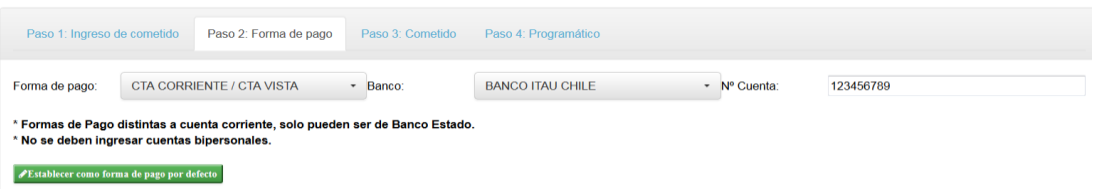

Si para el cometido se necesitase cambiar la forma de pago, podrá cambiar directamente los datos del paso 2, lo cual permitirá que el pago se realice a la cuenta especificada, por otra parte, si se requiere que la forma de pago ingresada se aplique a todos los cometidos posteriores, deberá hacer uso del botón "Establecer como forma de pago por defecto", lo cual bloqueará la forma de pago a la ingresada, evitando que Recursos Humanos la actualice durante su proceso de carga masiva.

#### <span id="page-20-1"></span>**3.2.3 Paso 3: Cometido.**

El paso 3 del ingreso de cometido, es el cuerpo del documento, el cual especifica los datos del viaje del funcionario, el funcionario deberá ingresar:

- Si es no faena (Válido solo para fiscalizadores puerto terrestre los andes).
- Región de origen.
- Comuna de origen.
- Región de destino.

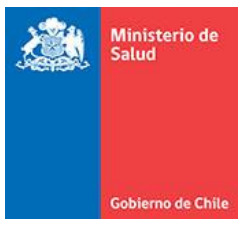

- Comuna de destino (Una vez seleccionada debe presionar el botón "Agregar comuna [+]", para que sea cargada a la lista de comunas de destino).
- Motivo.
- Fecha desde (Si la fecha es menor a 6 meses, por prescripción del cometido este estará automáticamente sin derecho a viático.)
- Fecha hasta.
- Si tiene o no pernocta.
- Jornada (Si tiene derecho a pernocte, será seleccionada automáticamente "Completa").
- Jefe directo.
- Documentos adjuntos (Pueden ser 0 o varios).
- Derecho a viático.
- Derecho a alojamiento.
- Derecho a alimentación.
- Derecho a pasaje:
	- o FF.CC (Ferro Carril).
	- o Avión.
	- o Auto propio.
	- o Bus.
	- o Otro.

Nota:

Ministerio de<br>Salud

1.- Desde la fecha de inicial del cometido que supere los 6 meses, no tienen derecho a viático, por ende, sus valores serán recalculados automáticamente a 0 pudiendo ser utilizado únicamente para justificar inasistencia.

2.-Si no apareciera el jefe correspondiente, ya sea titular o subrogante, el funcionario deberá contactarse directamente con Recursos Humanos, indicando su nombre completo, Rut, además del nombre completo y Rut del jefe que no aparece, para que estos regularicen el perfil y/o cargo, y poder así seleccionar la persona correspondiente.

3.-Los valores de los cometidos cumplen la siguiente regla:

- El derecho a alojamiento se paga al 60%.
- El derecho a alimentación se paga al 40%.
- Los viáticos en Faena se pagan al 20%.
- Solo se pagará un máximo de 10 días por mes al 100%, los días posteriores se pagarán al 50%.
- Solo se pagará un máximo de 90 días por año al 100%, los días posteriores pagarán al 50%.
- Los cometidos con asignación de zona se pagarán con un 40% extra.
- Los cometidos con más de 6 meses de retraso se calculan con valor 0.

4.- Si el sistema indica que las fechas ya están ocupadas, esto se debe a que el funcionario tiene otro cometido que ocupe a lo menos una fecha de las seleccionadas. Ministerio de<br>Salud

Para volver a habilitarlas el funcionario debe solicitar anular su cometido si este no ha sido firmado y enumerado.

A continuación, se presenta un formulario completo del ingreso del paso 3 de un cometido.

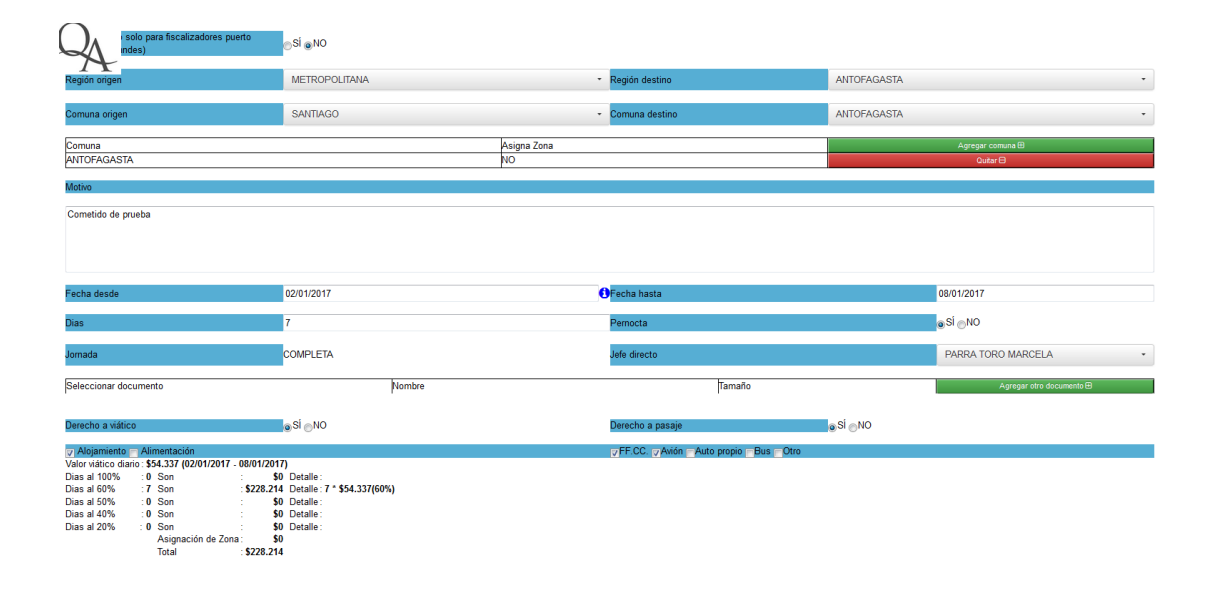

Nota: En caso de que algún campo no fuera completado correctamente, al tratar de acceder al paso 4, el sistema no permitirá esta acción, marcando en rojo todos los campos obligatorios faltantes, y desplegando adicionalmente una alerta indicando que campos faltan por completar, una vez esto sea regularizado, se podrá acceder normalmente al paso 4.

#### <span id="page-23-0"></span>**3.2.4 Paso 4: Programático.**

Finalmente, el paso 4, asocia el cometido al requerimiento que cubrirá los gastos, para esto el funcionario deberá seleccionar el centro de costo, financiamiento, <mark>Ministerio de</mark><br>Salud

programático y función, una vez todo esté correctamente ingresado, deberá presionarse el botón "Enviar cometido", lo cual ingresará este al sistema y lo derivará al funcionario en caso de que el ingreso sea realizado por parte de la secretaria, o derivará inmediatamente al jefe directo, en caso de que este sea ingresado por el funcionario (Los cometido enviado al jefe directo, son notificados adicionalmente por un correo electrónico informando de dicha situación.)

Nota: Si no apareciera ningún programático, el funcionario deberá contactarse con Presupuesto, indicando el Rut y nombre completo del funcionario con problemas, además de su Subsecretaría, Centro de responsabilidad y Centro de costo. Esta información deberá ser validada y regularizada por ellos para poder continuar con el ingreso de cometido.

Nota: el sistema permite tener como máximo 5 cometidos pendientes por ingreso de anexo 2, si el funcionario tuviese más de lo permitido, no podrá ingresar un nuevo cometido hasta que los anexos 2 pendientes sean regularizados.

#### <span id="page-24-0"></span>**3.3 Mis cometidos.**

Para acceder a la bandeja de cometidos, el funcionario deberá entrar a su bandeja personal haciendo clic en Cometidos -> Revisar -> Mis cometidos, o a través del acceso rápido Mis cometidos como se presenta a continuación.

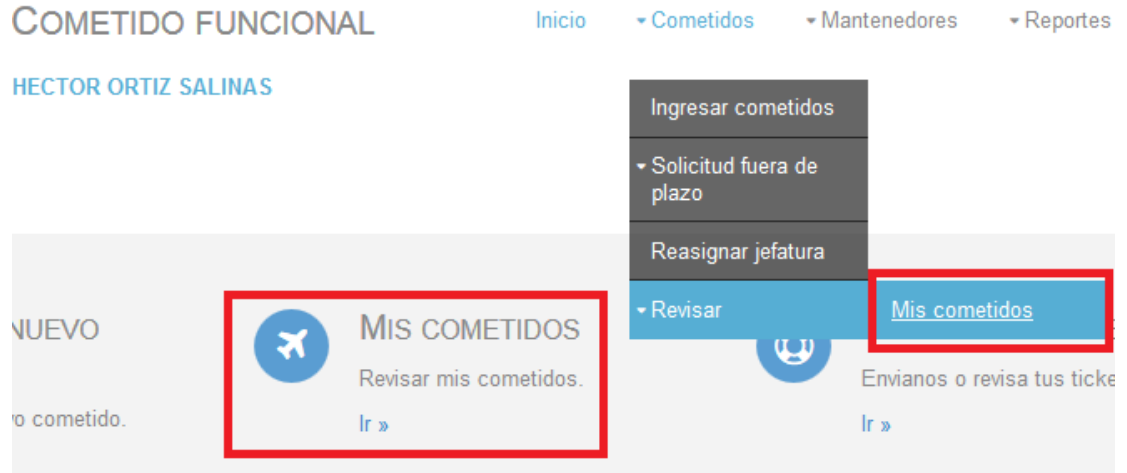

En el panel de mis cometidos, el funcionario podrá ver cualquiera de sus cometidos, sin importar el estado en que estos se encuentren. Este panel cuenta además con los filtros:

- Funcionario: asociado al dueño del cometido.
- Jefe directo: asociado a él o los jefes directos asociados a todos los cometidos ingresados.
- Firmante: asociado a él o los firmantes asociados a todos los cometidos ingresados.
- Fecha desde y hasta: identificando el rango de fechas de los cometidos ingresados.
- Fecha de resolución desde y hasta: identificando el rango de fechas en donde fueron firmados los cometidos.

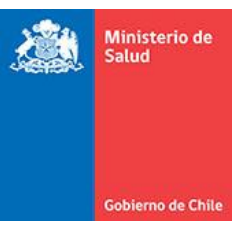

- Número de resolución: asociado al número de resolución otorgado al cometido.
- Estado: asociado al estado en el que se encuentra cualquiera de los cometidos ingresados.

Ningún filtro es obligatorio de seleccionar, asumiendo por defecto todos los cometidos si no se seleccionase nada.

La tabla desplegada de los cometidos presenta los siguientes campos:

- Número de cometido en la posición de la tabla generada.
- Acciones posibles a ejecutar sobre el cometido.
- Acciones posibles a ejecutar sobre el anexo 2.
- Funcionario del cometido.
- Destinos del cometido.
- Valor total.
- Fecha desde.
- Fecha hasta.
- Estado.
- Estado de pago.
- Pendiente por.
- Número de resolución.
- Fecha de resolución.

Ministerio de

Nota: El estado de un cometido y su estado de pago son totalmente independientes y no se requiere que un cometido esté pagado para quedar finalizado o viceversa.

La lista de acciones permitidas por cometido es:

 Ver detalle: que permite ver en detalle el cometido, se identifica con el botón en forma de ojo en la columna de acciones de cometido como se muestra a continuación.

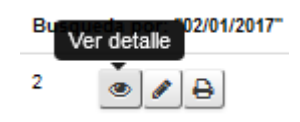

 Editar: permite modificar cometido pendiente por el funcionario, por ejemplo si este es rechazado por el jefe directo, redireccionándolo al formulario con los datos precargados del cometido original, permitiendo modificar los 4 pasaos antes mencionados.

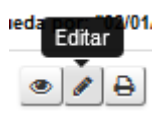

 Imprimir: permitiendo genera un PDF para todos aquellos cometidos que aún no han sido firmados.

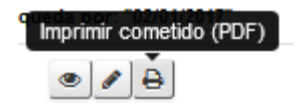

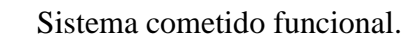

Ministerio de<br>Salud

**Gobierno de Chile** 

Descargar PDF: para descargar el documento PDF del cometido ya firmado.

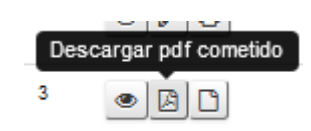

Descargar XML: para descargar el documento XML del cometido ya firmado.

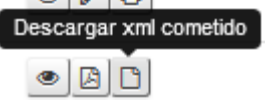

La lista de acciones permitidas por anexo 2 son:

 Ver anexo 2: que despliega el formulario de ingreso de anexo 2 en caso de que no haya sido ingresado, o ver el detalle de este si hubiese sido ingresado anteriormente.

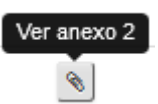

 Descargar PDF anexo 2: para descargar el documento PDF del anexo 2 ya firmado.

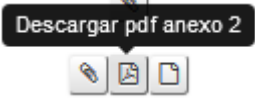

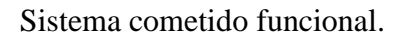

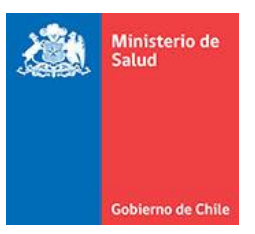

 Descargar XML anexo 2: para descargar el documento XML del anexo 2 ya firmado.

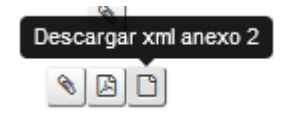

#### <span id="page-29-0"></span>**3.4 Visar cometido por funcionario.**

Los cometidos pendientes en la bandeja del funcionario, son todos aquellos que cumplen una de las siguientes condiciones.

- Fueron ingresados por una secretaria.
- Fueron devueltos por el jefe directo (para cometidos que aún no poseen número de resolución).
- Fueron devueltos por el firmante (para cometidos que aún no poseen número de resolución).

Para visarlos el funcionario puede presionar el ícono "Ver detalle" de la tabla de mi cometido y posteriormente presionar el botón "Aprobar", como se presenta en la siguiente figura.

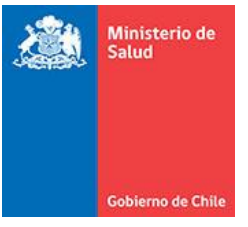

**DETALLE DEL COMETIDO** 

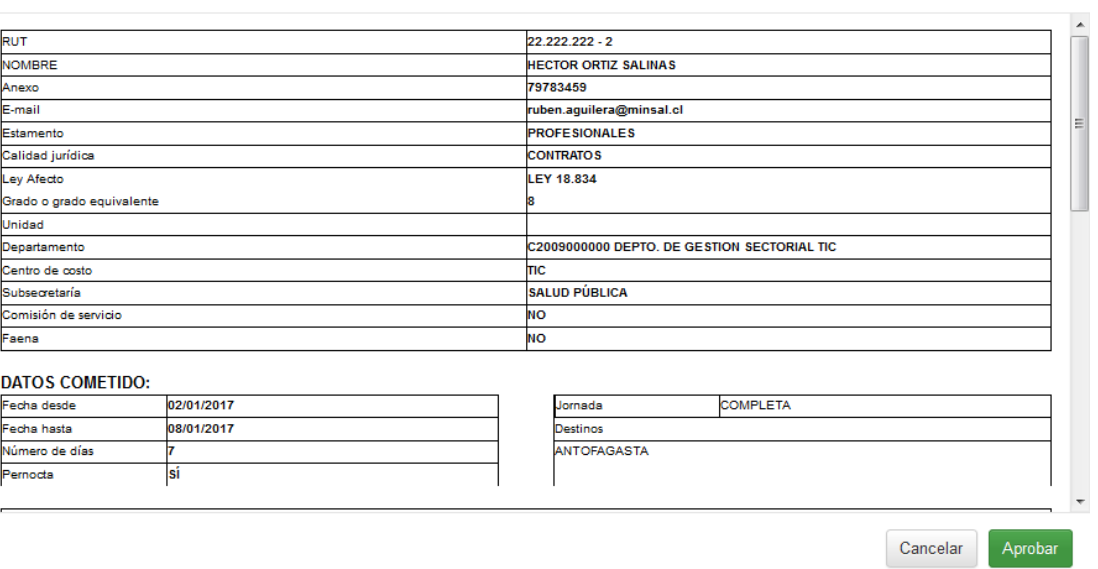

Adicionalmente en caso de que el cometido pre-ingresado o rechazado deba ser modificado, deberá presionar el ícono "Editar", y modificar todos los campos que necesite.

#### <span id="page-30-0"></span>**3.5 Anular un cometido.**

Si el funcionario tuviera que anular el cometido, podrá realizar esto siempre y cuando este no tenga número de resolución asignado, para esto debe presionar el ícono "ver detalle" y presionar el botón "rechazar viático" como se muestra a continuación.

 $\overline{\times}$ 

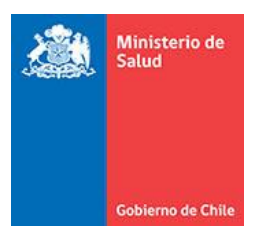

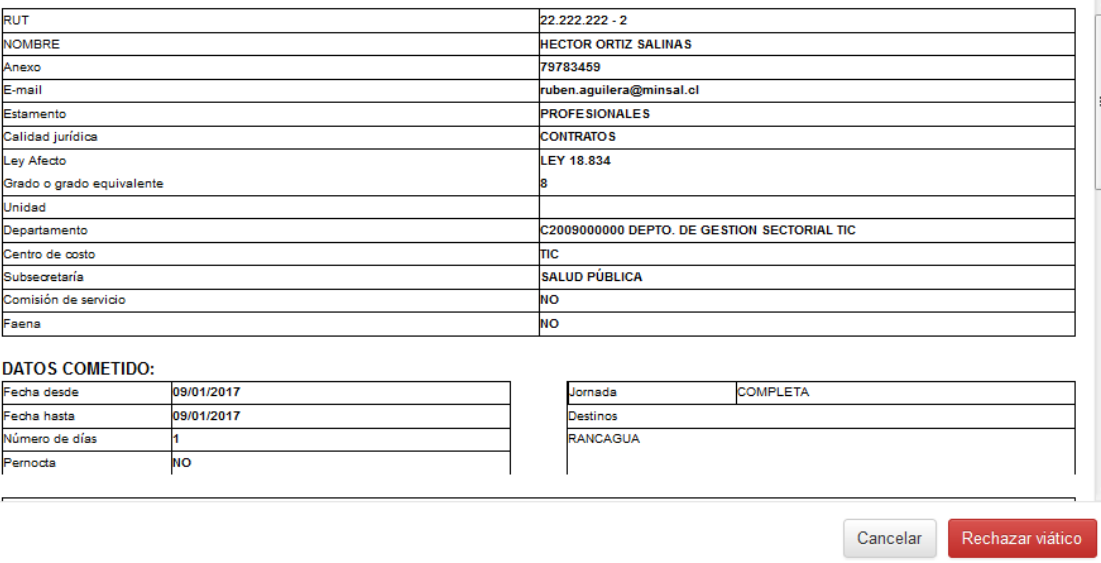

Posteriormente se desplegará el siguiente formulario, donde deberá ingresar el

motivo de la anulación del cometido, y presionar el botón "Rechazar cometido".

 $\bar{\mathbf{x}}$ 

**Gobierno de Chile** 

Ministerio de<br>Salud

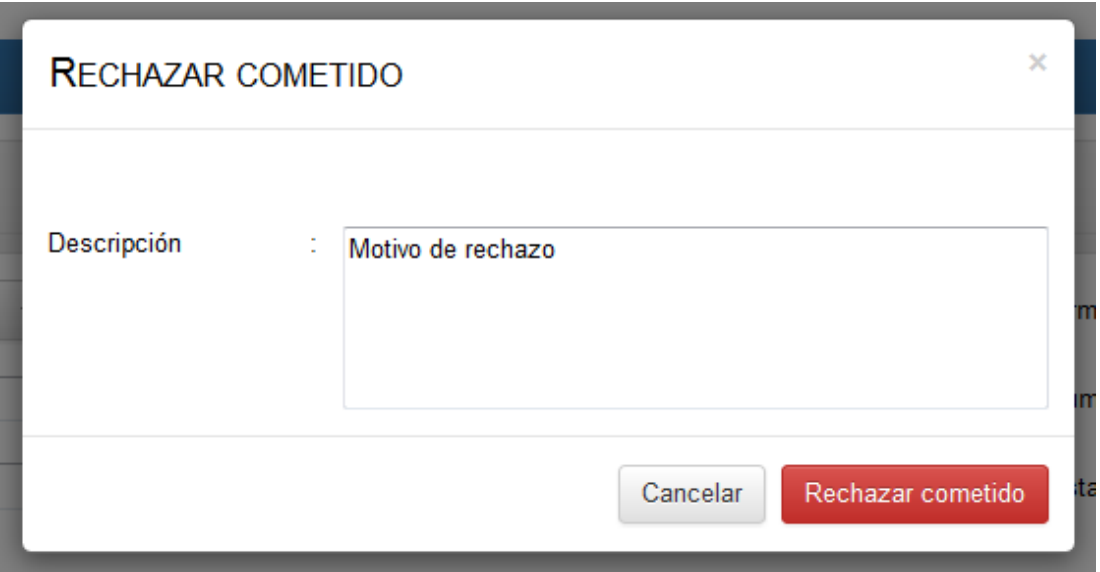

Nota: los cometidos anulados no pueden ser reactivados bajo ninguna circunstancia, si se desea ingresar otro igual, deberá ingresarlo como un cometido nuevo.

#### <span id="page-32-0"></span>**3.6 Acceder al panel revisar cometidos pendientes por jefe directo.**

Para ingresar al panel de cometido pendientes por visación de jefe directo, se puede acceder por el menú principal en Cometidos -> Revisar -> Pendientes por visación de jefe, o a través del acceso rápido "Pendientes por visación" como se ve a continuación.

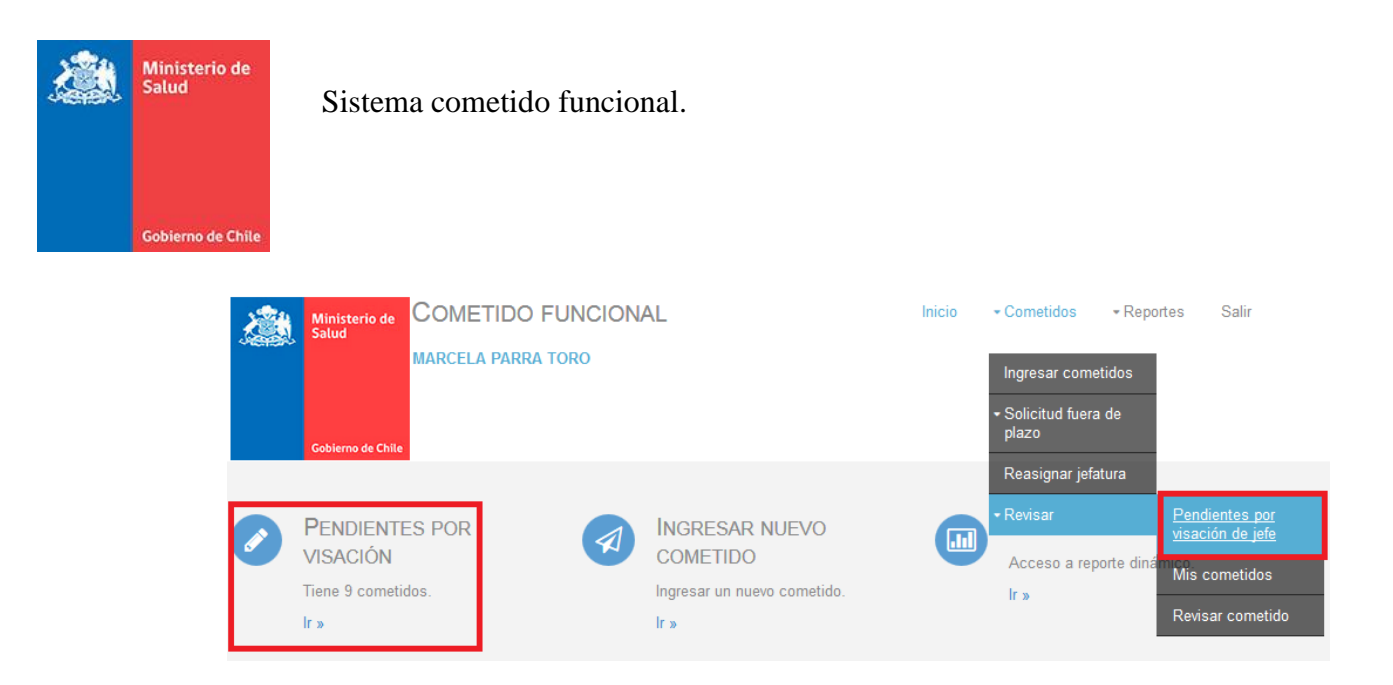

#### <span id="page-33-0"></span>**3.7 Visar cometidos por jefe directo.**

Una vez en el panel de cometido pendientes por jefe directo, este deberá presionar el ícono ver detalle, donde se desplegará el detalle del cometido y deberá presionar el botón "Visar cometido", como se presenta en la siguiente figura, para que este sea visado y enviado a la bandeja del firmante (Esta acción genera un mensaje electrónico, que informará al funcionario que su cometido ha sido visado por su jefatura).

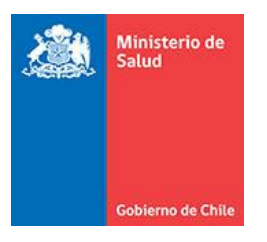

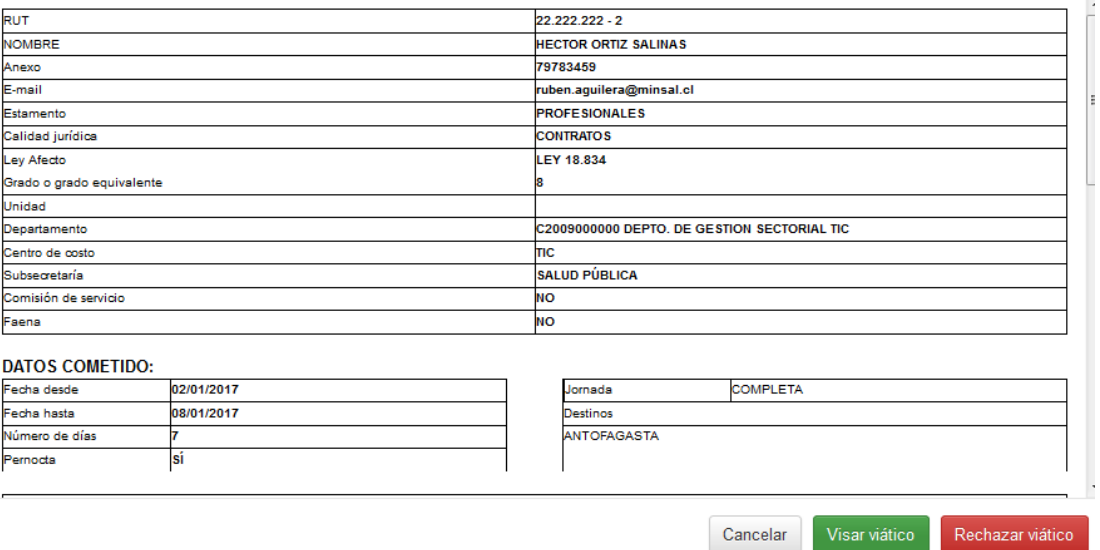

Nota: en caso de que el sistema indicase que no posee presupuesto suficiente, este indicará el monto total disponible para visar, adicionalmente el sistema alertará vía correo a Presupuesto, informando de la situación de déficit presupuestario.

Nota: Una vez el cometió sea visado correctamente, el sistema indicará el presupuesto disponible para los siguientes cometidos.

#### <span id="page-34-0"></span>**3.8 Rechazar cometido por jefe directo.**

El rechazo de un cometido, devuelve este a la bandeja del funcionario, para esto el jefe directo deberá presionar el botón "Rechazar cometido" y completar el formulario correspondiente, con la opción "Devolver al funcionario" como se presenta a continuación.

**Gobierno de Chile** 

Ministerio de<br>Salud

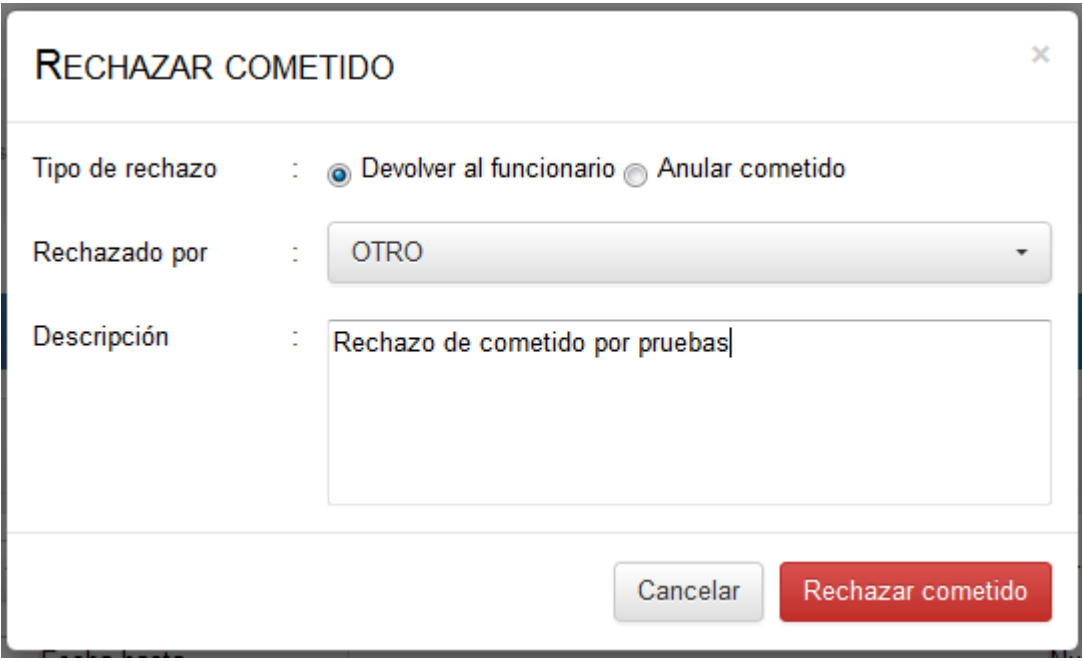

#### <span id="page-35-0"></span>**3.9 Anular un cometido por jefe directo.**

Si se necesita dejar un cometido como anulado por parte del jefe directo, este deberá presionar el botón "Rechazar cometido" y completar el formulario correspondiente, con la opción "Anular cometido" como se presenta a continuación.

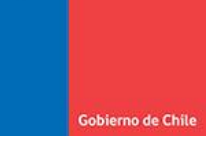

Ministerio de<br>Salud

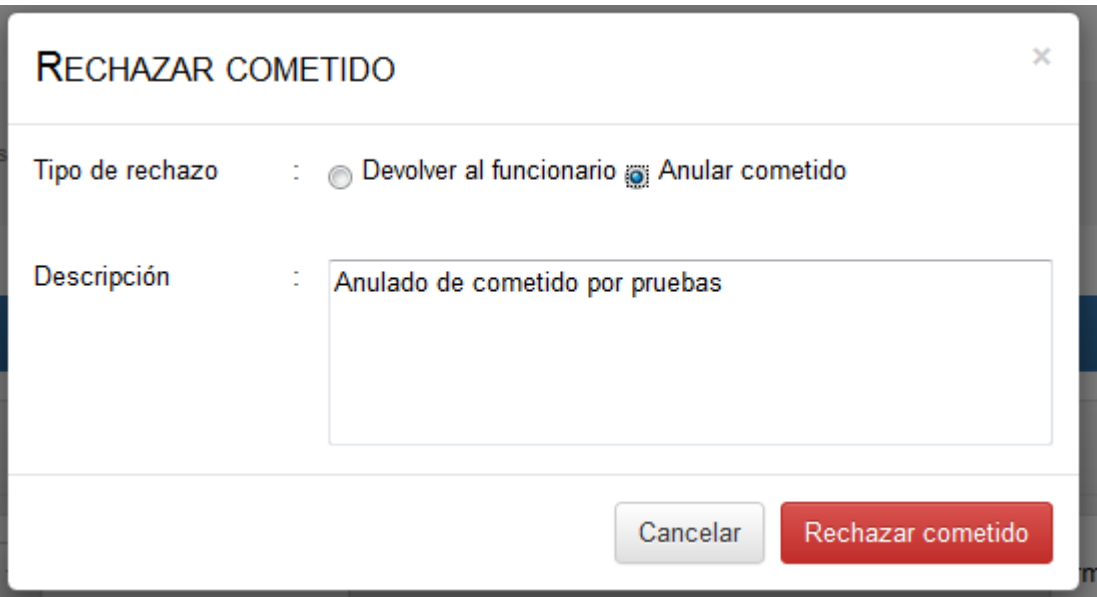

#### <span id="page-36-0"></span>**3.10 Acceder al panel de cometidos pendientes por firmante.**

Para ingresar al panel de cometido pendientes por firmante, se puede acceder por el menú principal en Cometidos -> Revisar -> Pendientes por firma, o a través del acceso rápido "Pendientes por firmante" como se ve a continuación.

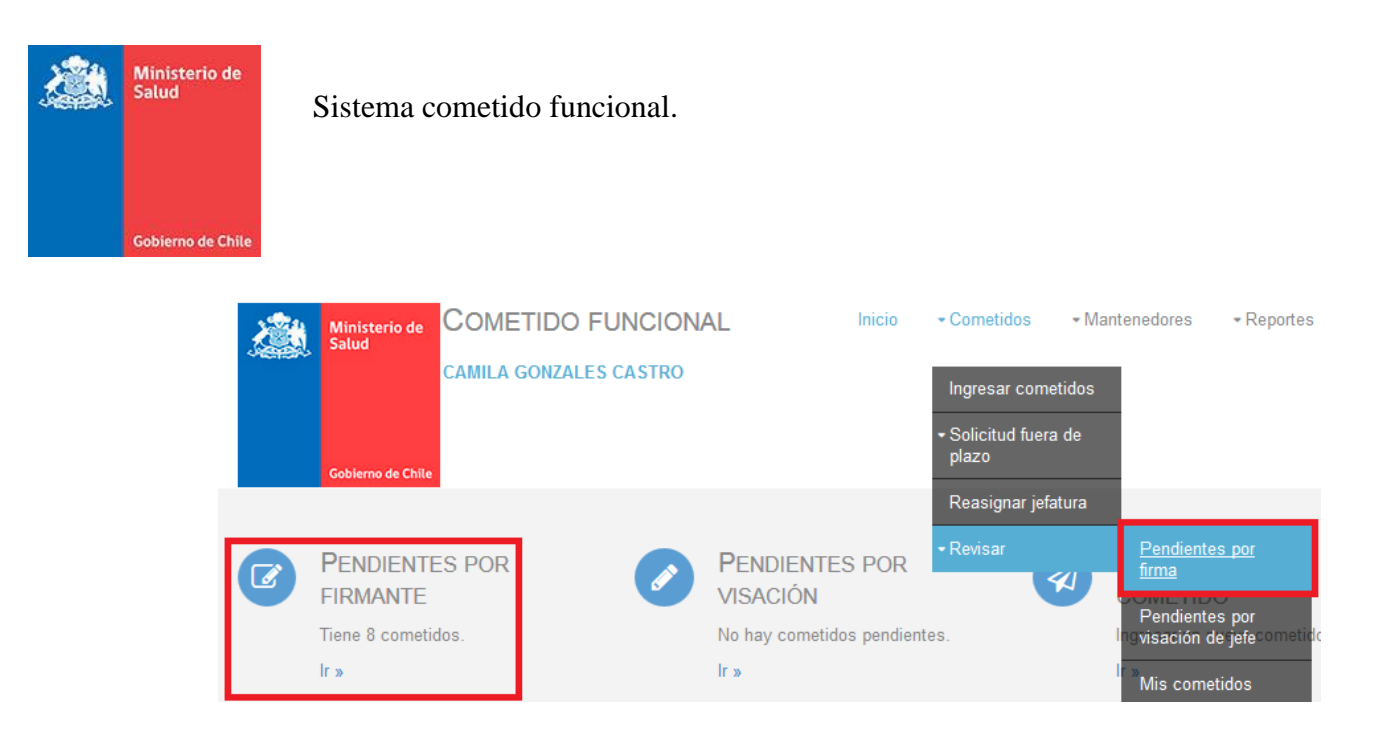

#### <span id="page-37-0"></span>**3.11 Firmar un cometido.**

Una vez en el panel de cometido pendientes por firmante, este deberá presionar el ícono ver detalle, desplegándose información adicional y presionará el botón "Firma cometido", como se presenta en la siguiente figura.

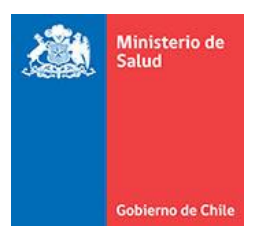

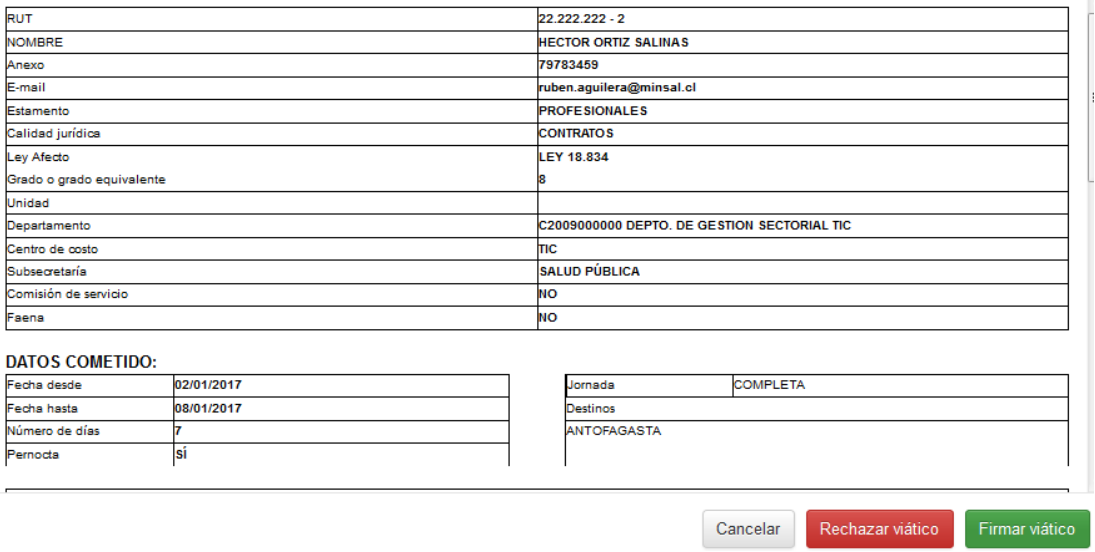

Luego se desplegará un panel para que este sea firmando y enumerado, como se presenta a continuación (Esta acción genera un mensaje electrónico, que informará al funcionario que su cometido ha sido firmado).

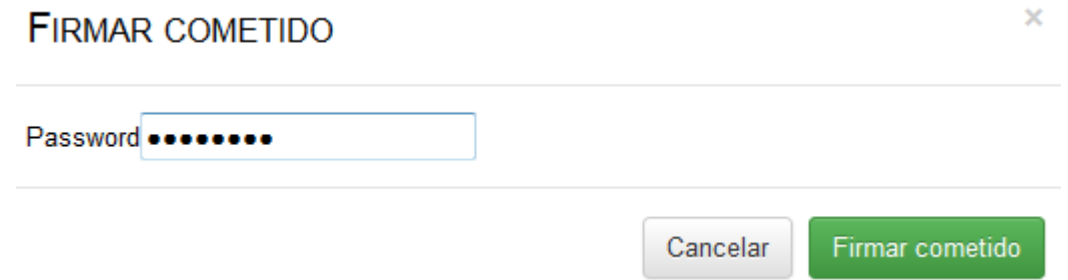

Durante el proceso de firmado, se desplegará un panel que identificará su progreso de avance, mensaje de resultado o numeración y documento generado en caso de que este pase sin problemas como se ve a continuación.

 $\overline{\times}$ 

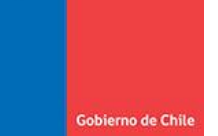

Ministerio de<br>Salud

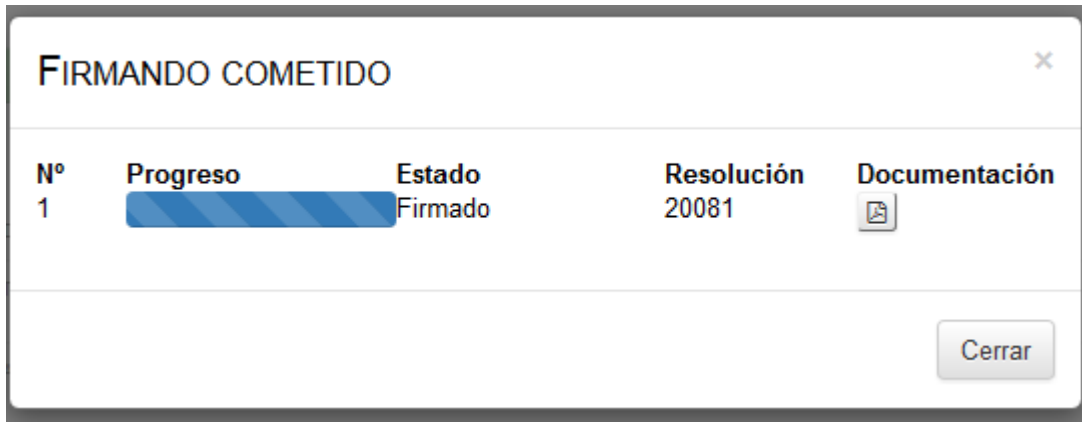

#### <span id="page-39-0"></span>**3.12 Rechazar cometido por firmante.**

El rechazo de un cometido, devuelve este a la bandeja del funcionario, para esto el firmante deberá presionar el botón "Rechazar cometido" y completar el formulario correspondiente, con la opción "Devolver al funcionario" como se presenta a continuación.

**Gobierno de Chile** 

Ministerio de<br>Salud

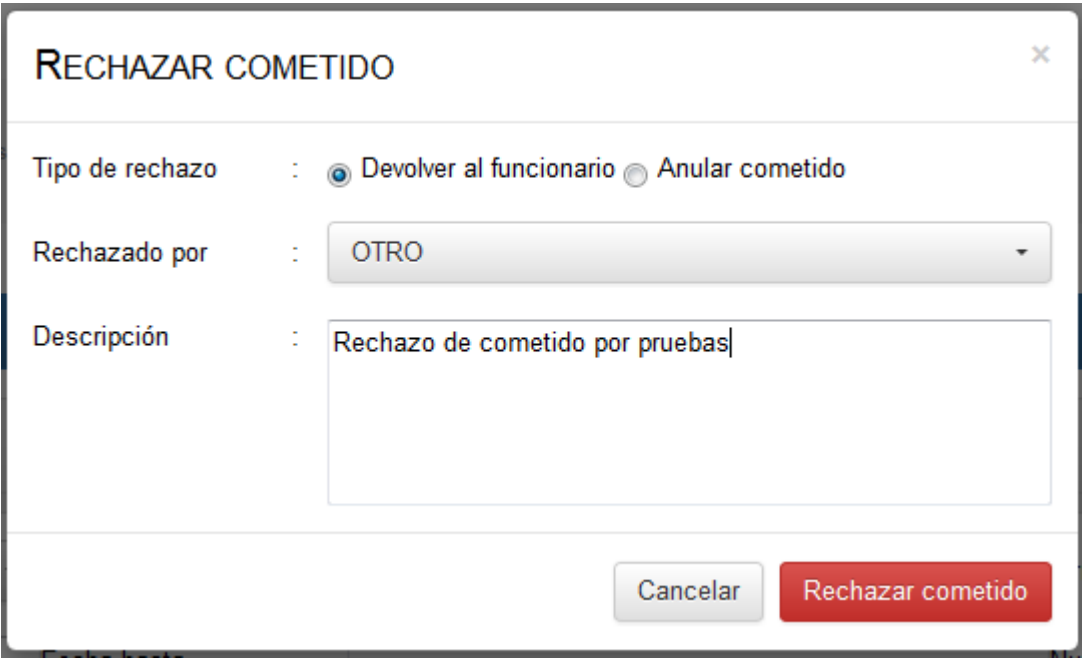

#### <span id="page-40-0"></span>**3.13 Anular cometido por firmante.**

Si se necesita dejar un cometido como anulado por parte del firmante, este deberá presionar el botón "Rechazar cometido" y completar el formulario correspondiente, con la opción "Anular cometido" como se presenta a continuación.

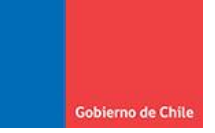

Ministerio de<br>Salud

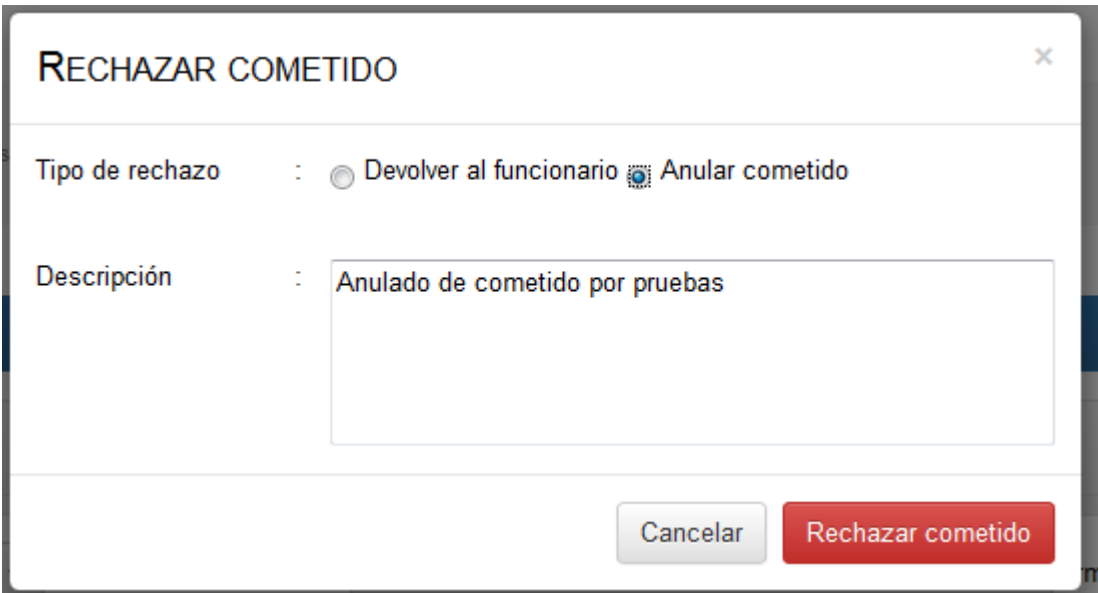

#### <span id="page-41-0"></span>**3.14 Anexo 2.**

Se considera como anexo 2, al conjunto de datos que define lo que ocurrió con el cometido previamente ingresado, este puede entrar en una de las siguientes categorías:

- Realizó cometido: cuando el cometido se realizó de acuerdo a lo que ingresó el funcionario, sin cambio alguno respecto del cometido original.
- No realizó cometido: cuando el cometido se anuló a raíz de algún evento o situación.
- Modifica cometido: cuando el cometido se realizó, pero no completamente de acuerdo a lo ingresado en el principio.

<mark>Ministerio de</mark><br>Salud

Cabe mencionar que los anexo 2 que anulan o modifican el cometido original, toman nuevo número de resolución. Para acceder a ingresar un cometido, se debe presionar el ícono con forma de clip que se ve a continuación.

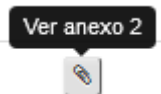

Dicha acción desplegará el formulario de ingreso de anexo 2, esta opción está habilitada tanto para el funcionario como para las secretarias, siguiendo con la regla de que los anexos 2 ingresados por las secretarias deben ser visados por el funcionario, y los ingresados por el funcionario quedan automáticamente visados y derivados al jefe directo.

Nota: el sistema permite tener como máximo 5 cometidos pendientes por ingreso de anexo 2, si el funcionario tuviese más de lo permitido, no podrá ingresar un nuevo cometido hasta que los anexos 2 pendientes sean regularizados.

#### <span id="page-42-0"></span>**3.14.1 Ingresar anexo "Realizó cometido".**

Para ingresar un anexo 2 que confirme el cometido, el funcionario deberá presionar la opción *Sí* del formulario de ingreso de anexo 2, seleccionando su jefatura directa, ingresando las actividades realizadas y/o documentos adjuntos (Pueden ser 0 o más de 1).

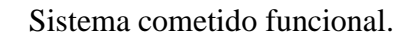

Minis<mark>terio</mark> de<br>Salud

**Gobierno de Chile** 

Luego deberá presionar el botón "Ingresar anexo 2", lo cual enviará el anexo 2 al jefe directo y este al visarlo finalizará el ciclo del cometido.

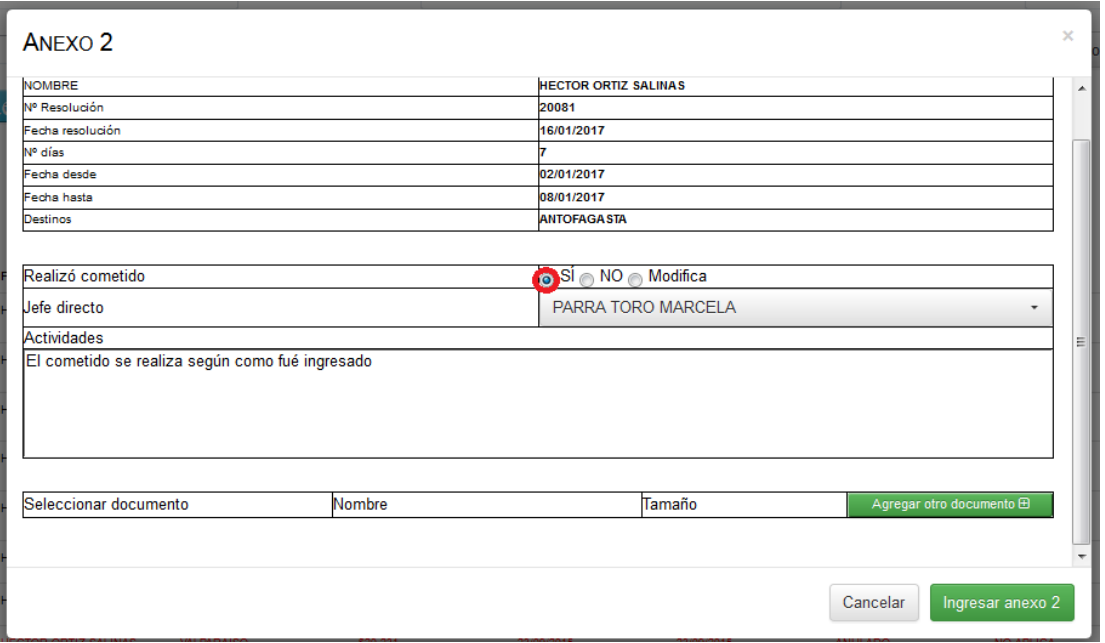

#### <span id="page-43-0"></span>**3.14.2 Ingresar anexo "No realizó cometido".**

Para ingresar un anexo 2 que anule el cometido, el funcionario deberá presionar la opción *No* del formulario de ingreso de anexo 2, seleccionando su jefatura directa, los comentarios pertinentes y/o documentos adjuntos, pudiendo ser uno o más.

Luego deberá presionar el botón "Ingresar anexo 2", lo cual enviará el anexo 2 al jefe directo el cual al visarlo lo enviará los firmantes y estos al firmarlos finalizarán el ciclo del cometido.

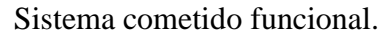

Ministerio de<br>Salud

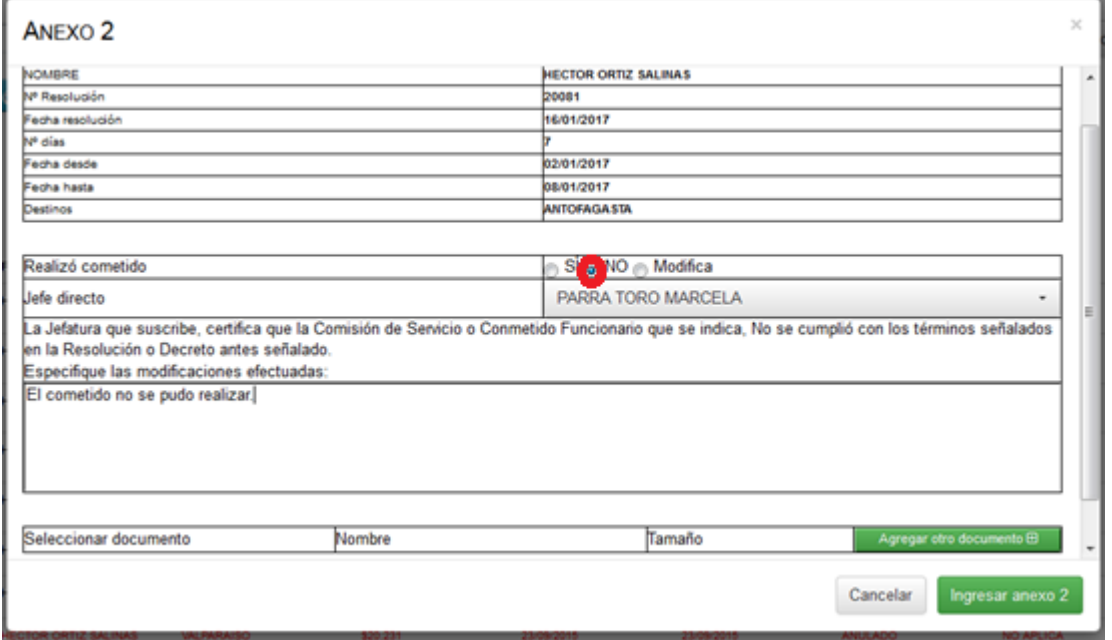

#### <span id="page-44-0"></span>**3.14.3 Ingresar anexo "Modifica cometido".**

Para ingresar un anexo 2 que modifique el cometido, el funcionario deberá presionar la opción *Modifica* del formulario de ingreso de anexo 2, lo cual desplegará un panel con el paso 3 ingresado en el cometido original, en donde el funcionario deberá cambiar todos los datos necesarios de acuerdo al cometido realizado como se ve a continuación.

Ministerio de<br>Salud

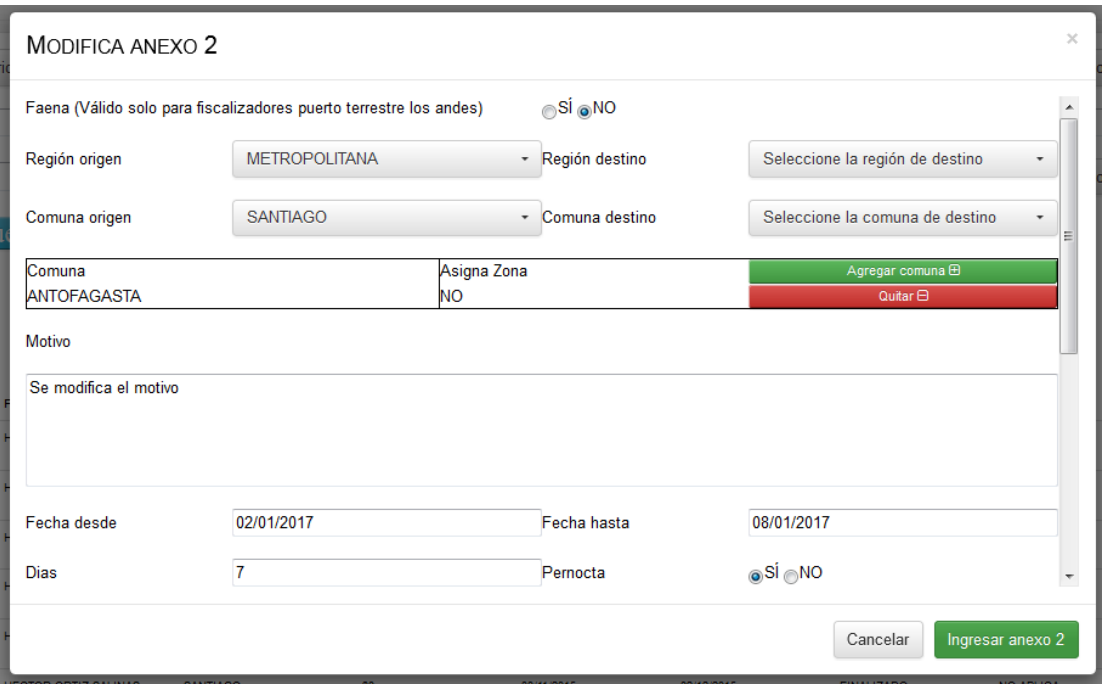

Luego deberá presionar el botón "Ingresar anexo 2", lo cual se enviará al jefe directo para su visación, una vez aprobado, pasa a los firmantes y estos al aprobarlos finalizarán el ciclo del cometido.

Nota: La fecha máxima "Desde" y "hasta" a seleccionar en el panel de ingreso de una modificación por anexo 2 es la fecha actual, ya que el anexo 2 se ingresa una vez el funcionario vuelve del cometido.

Ministerio de<br>Salud **A** Gobierno de Chile

Adicionales.

# <span id="page-46-0"></span>**Adicionales**

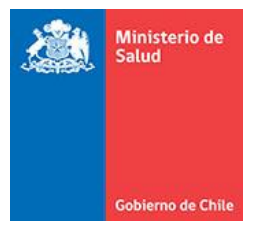

#### Adicionales.

#### <span id="page-47-0"></span>**Documento Anula resolución anexa 2.**

A continuación, se presenta el documento generado, al firmar un Anexo 2 que

anula al cometido.

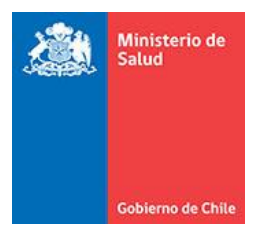

Adicionales.

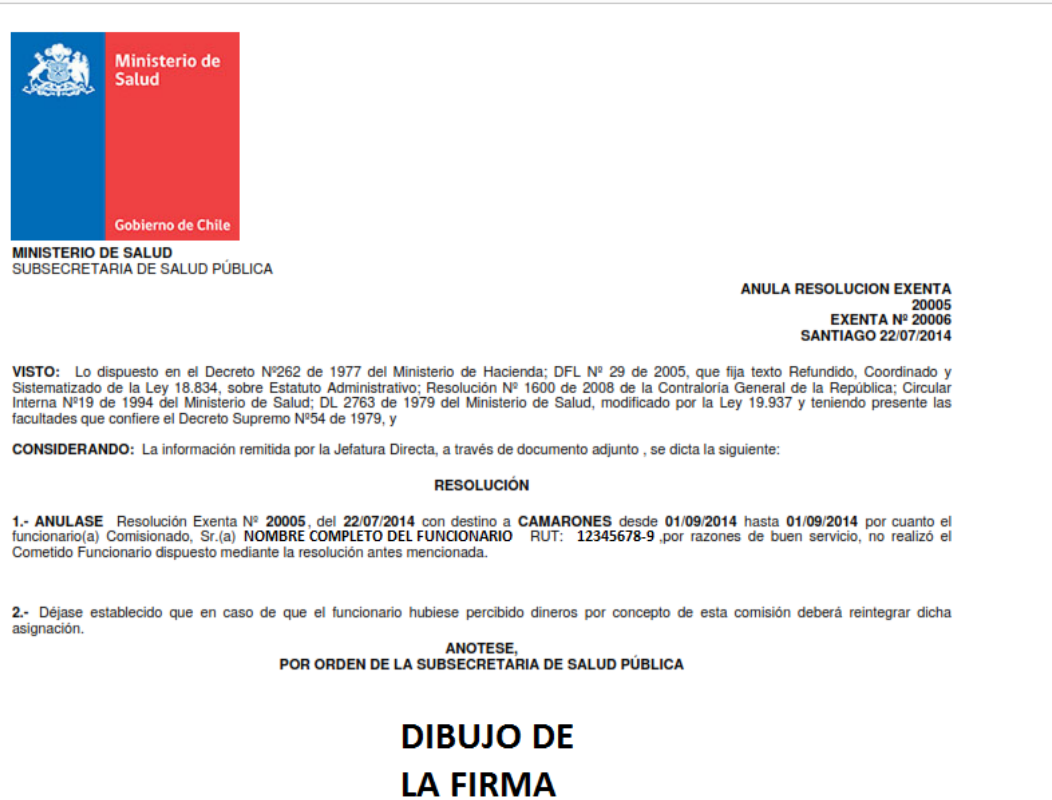

<span id="page-48-0"></span>NOBRE COMPLETO DEL FIRMANTE DEL ANEXO 2<br>JEFE DEPARTAMENTO FINANZAS Y PRESUPUESTO

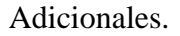

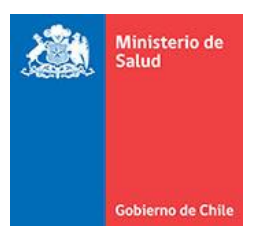

#### **Documento Modifica resolución anexo 2.**

A continuación, se presenta el documento generado, al firmar un Anexo 2 que

modifica al cometido.

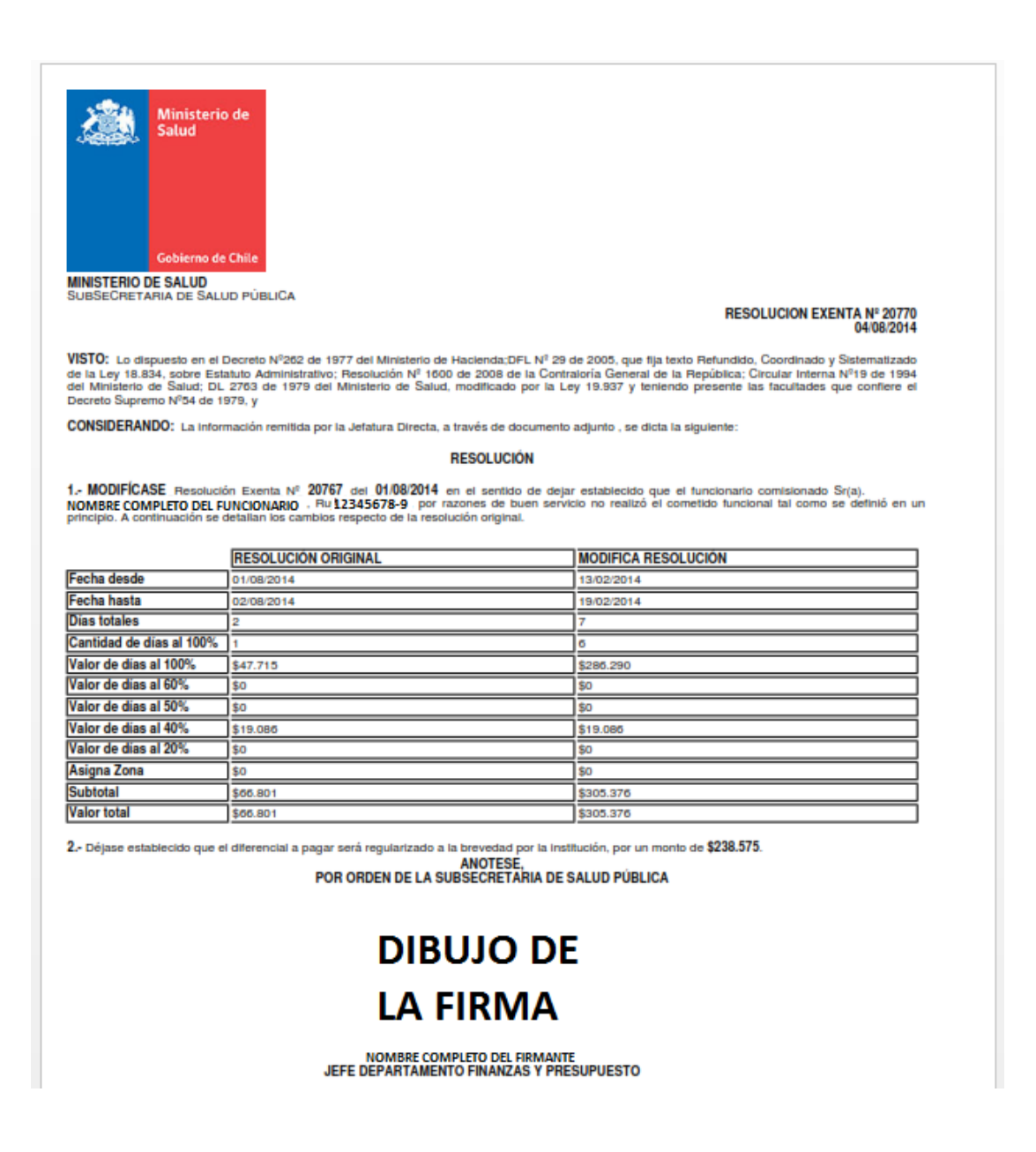